# 4K HDMI 超高清矩阵 操作手册

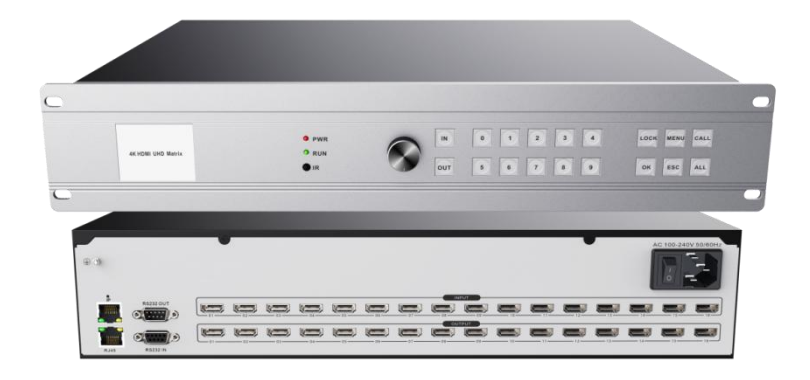

# 目录

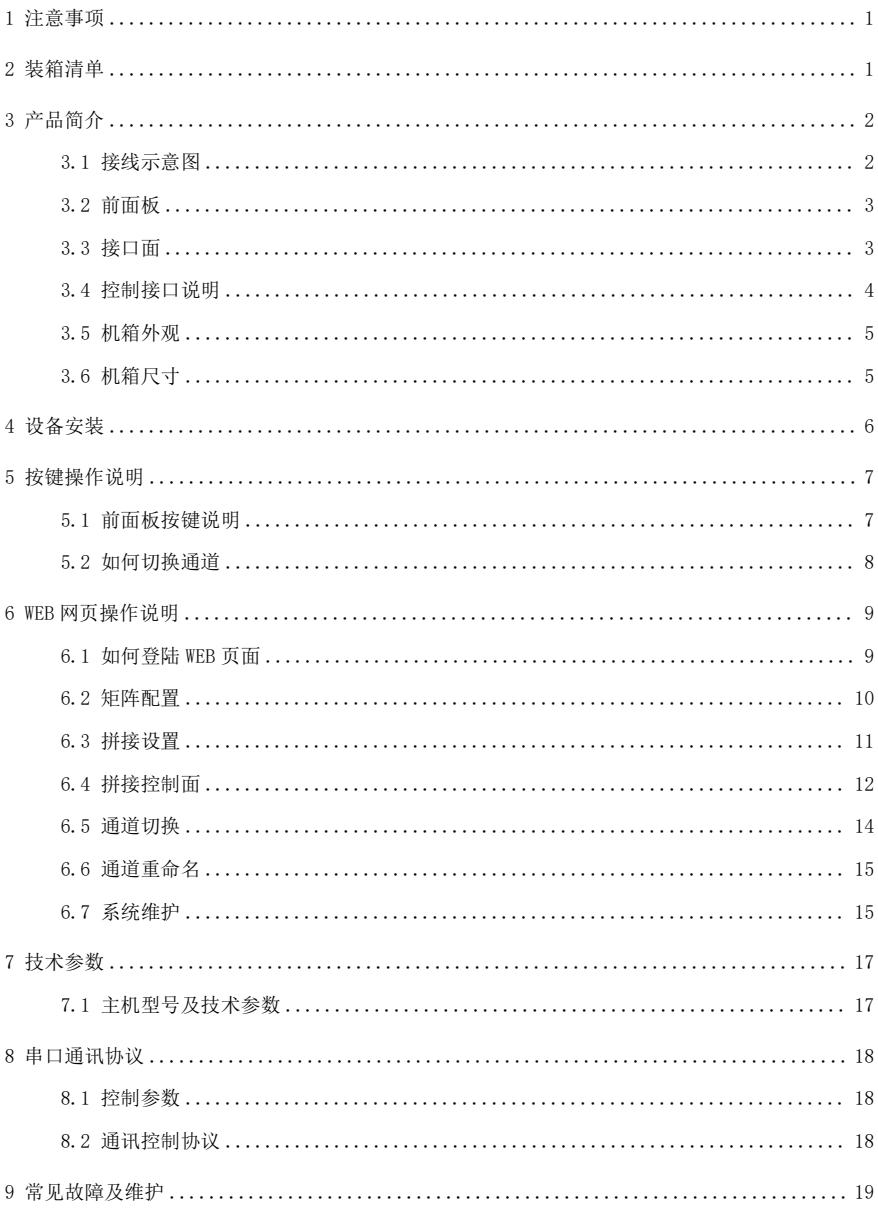

# <span id="page-2-0"></span>**1** 注意事项

温馨提示:

为了您和设备的安全,请您务必在使用本设备前仔细阅读安全说明。如果在使 用过程中遇到疑问,请首先阅读本说明书。正文中有设备操作的详细描述,如仍有 疑问,请联系我们,我们将尽快给您满意的答复。

本说明书如有版本变动,恕不另行通知,请谅解。

本公司保留该产品所有权利!

注 1: 本设备为信息技术设备, 其无线电骚扰特性按 A 级信息技术设备要求。

警生 此为 A 级产品, 在生活环境中, 该产品可能会造成无线电干扰。在这种情况下, 可能需要用户对干 扰采取切实可行的措施。

注 2. 本次申请产品内部产生或使用的最高频率, 或 EUT 工作或调谐的频率为: 2.0GHz, 本次申请辐射骚 扰进行到 6GHz。

# <span id="page-2-1"></span>**2** 装箱清单

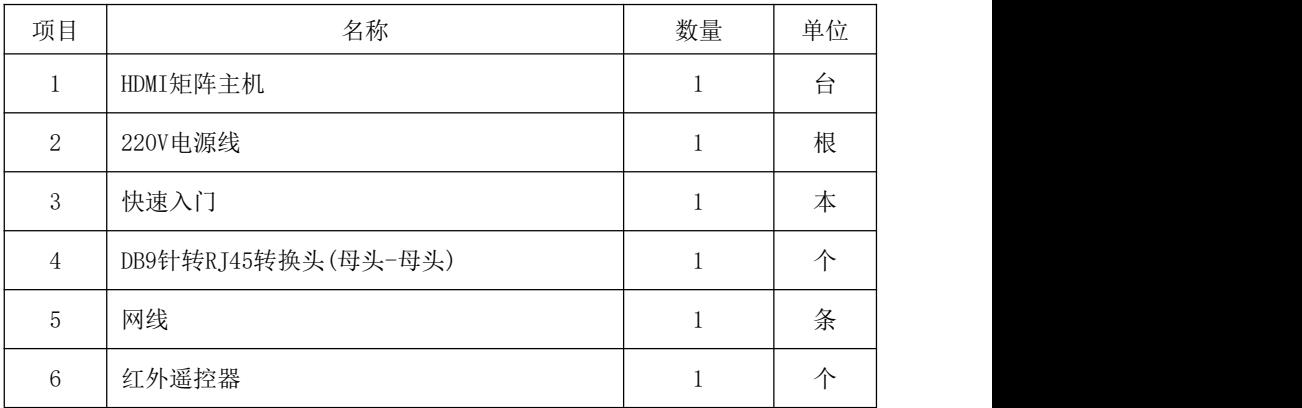

# <span id="page-3-0"></span>**3** 产品简介

4K HDMI 超高清矩阵是一款专业为超高分辨率的 HDMI 数字信号切换而设计的设 备,能够把多路输入的 HDMI 信号任意选择分配到多个显示终端。支持 HDMI1.4a 标 准,支持 EDID 管理; 分辨率可达 4K@30HZ、1080@120HZ。整机采用一体化结构,支 持电脑、手机、平板、按键、串口、WEB 等多种控制方式,广泛应用于高清可视会 议、广播电视工程、多媒体会议厅、大屏幕显示工程、电视教学、指挥控制中心等 场所。

<span id="page-3-1"></span>3.1 接线示意图

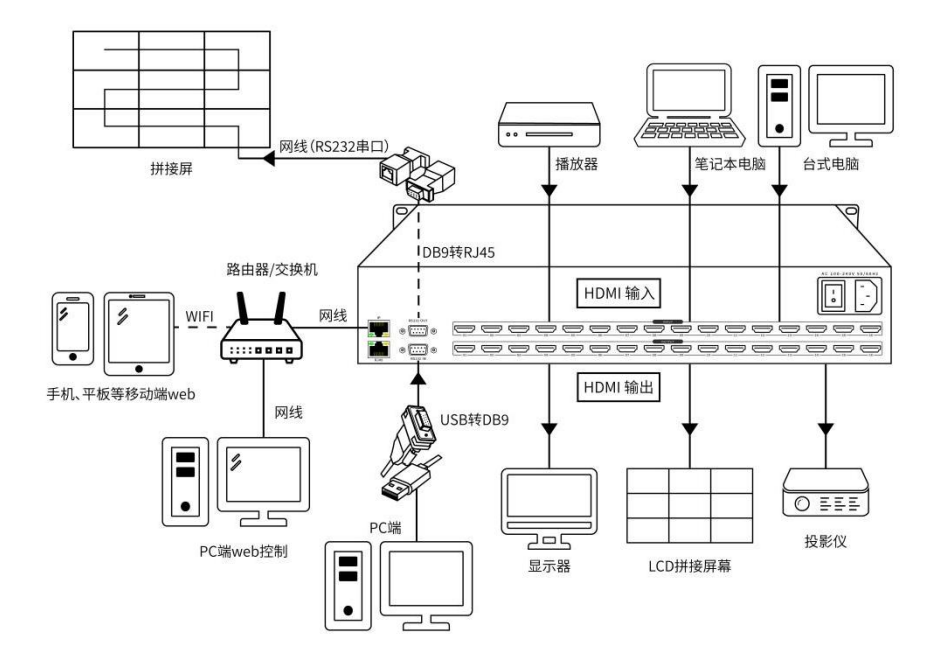

# <span id="page-4-0"></span>3.2 前面板

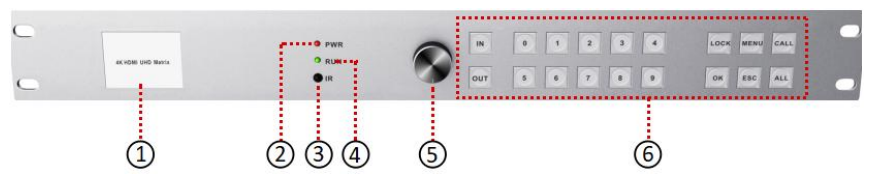

前面板

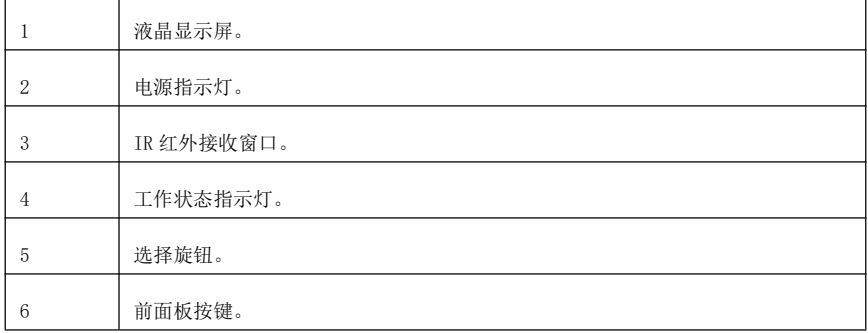

## <span id="page-4-1"></span>3.3 接口面

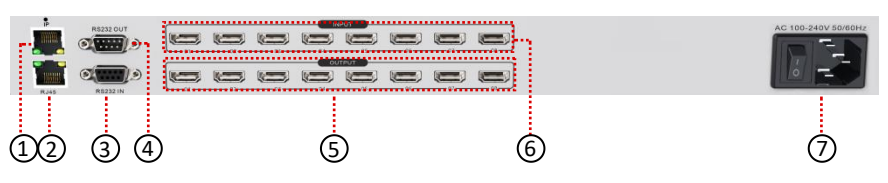

后面板

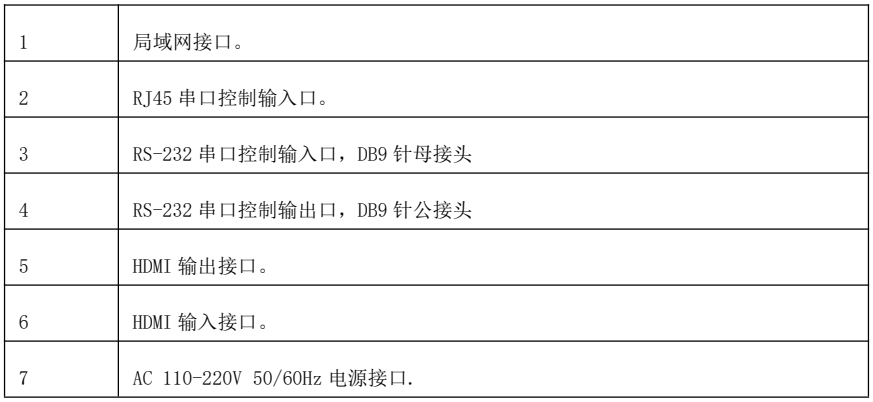

## <span id="page-5-0"></span>3.4 控制接口说明

● RS232 控制接口说明

矩阵切换器提供 2 路 RS-232 串行接口(一个 DB9 母接头,一个 DB9 公接头), 可以通过该接口对矩阵进行控制。

### ● RS-232 IN 端口 DB9 母接头的引脚说明:

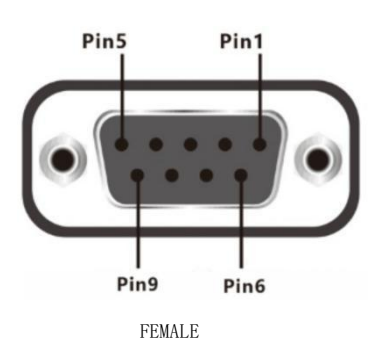

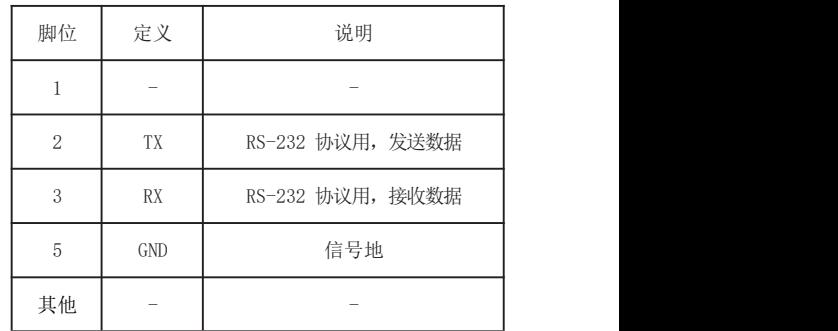

### RS-232 OUT 端口 DB9 公接头的引脚说明:

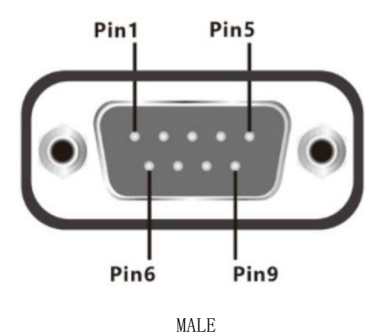

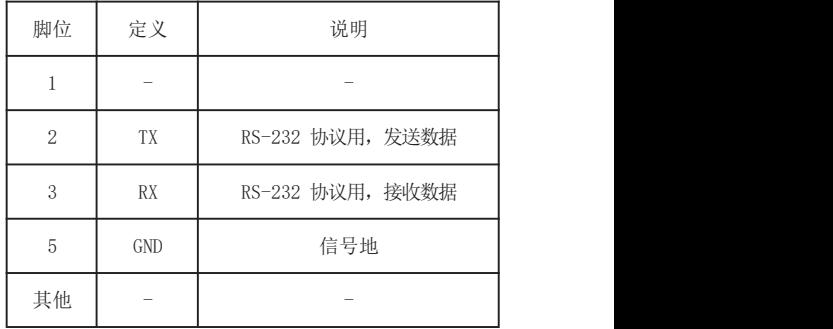

RJ45 串口输入引脚说明:

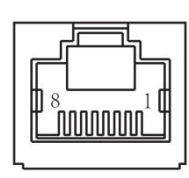

IP 为网口

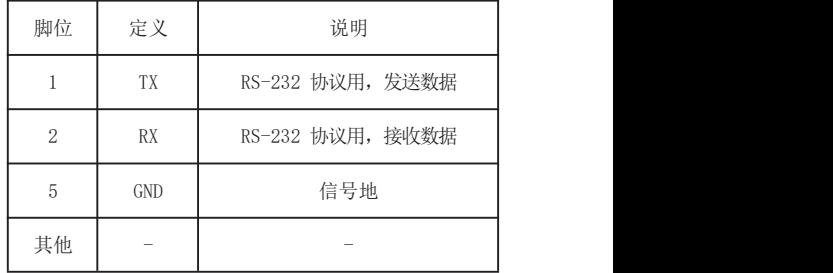

## <span id="page-6-0"></span>3.5 机箱外观

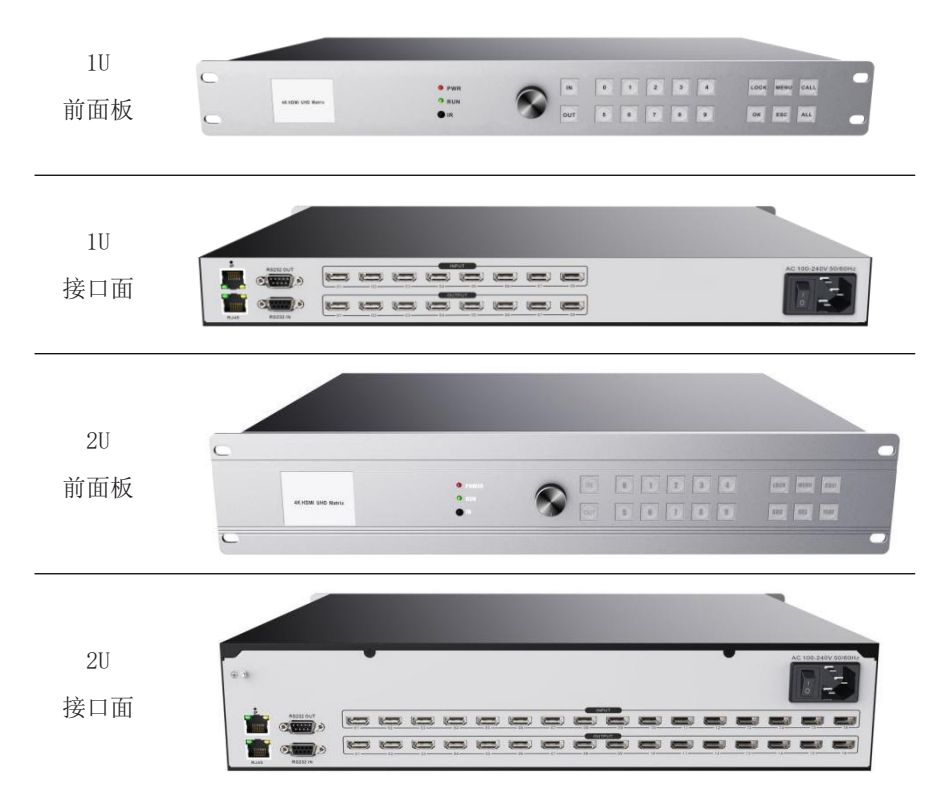

备注:设备接口数量以实物为准

# <span id="page-6-1"></span>3.6 机箱尺寸

矩阵尺寸表:

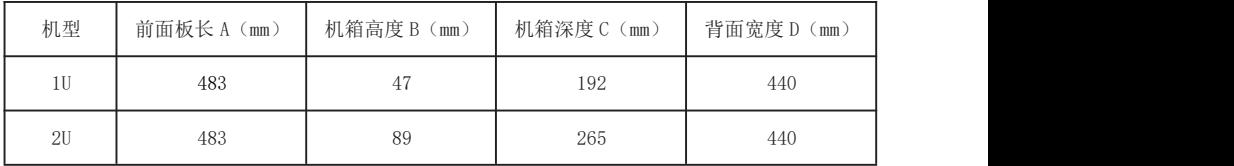

# <span id="page-7-0"></span>**4** 设备安装

### 安装环境

安装设备时,尽量避免强顺光、逆光场景。请保持环境光线亮度良好。

### 信号连接

高清矩阵系列的接口分为信号输入与输出接口,INPUT 部分为信号输入 端 ,OUTPUT 部分为信号输出端,请使用相应的线缆连接输入和输出设备,将信号源 ( 如 DVD 机、电脑等 ) 设备的输出端接入矩阵输入端(INPUT),将矩阵输出 (OUTPUT)接至信号使用设备(如液晶屏、投影仪、电视机等)的输入接口。

### RS232 通讯接口连接

超高清矩阵系列后面板均提供 2 个标准 RS232 通讯接口,一个 RS232 IN,连接到 电脑或另一个矩阵的 RS232 OUT,多台矩阵的 RS232 接口可以串联,只使用一个电脑 的 RS232 接口对多个矩阵进行控制和设置;用 RS-232 连接线将电脑的串行通讯口与 HDMI 矩阵主机的 RS-232 通讯口连接,安装好控制软件后,即可利用电脑对矩阵进 行控制。用户可使用矩阵附带的软件作为电脑控制软件,也可自行编写控制软件, 详情可参考用户手册控制命令相关说明。

需特别注意:矩阵 RS-232 端口与计算机或中控相连时,应注意 TXD 和 RXD 的线序,具体要考虑到对方设备的引脚定义。

### ● 申源连接

矩阵包装中标配一根标准 220V 电源供电线,请用该电源线的母头一端连接矩 阵背面标有 AC220V50/60HZ 的电源接口,公头那一端连接到 220V 50/60HZ 交流电 源。为了保证设备的安全及正常工作,请注意必须使用带保护地的单相三线交流电 源。

6 / 21

# <span id="page-8-0"></span>**5** 按键操作说明

<span id="page-8-1"></span>5.1 前面板按键说明

### ● 待机画面

任何状态下按下前面板的"ESC"返回上一级界 面(待机界面例外)。

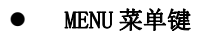

在待机状态下按前面板按键"MENU"可进入主菜 单页面,该菜单下可以选择信号切换、预案调用、常 → → → → ■ 用功能、系统设置。

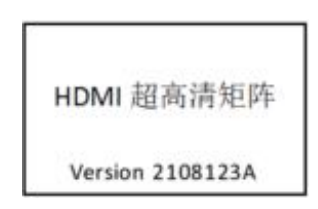

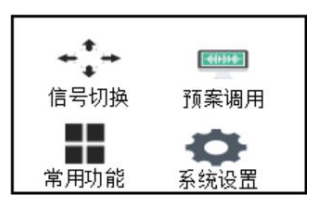

### CALL 功能键

在待机状态下按下前面板的"CALL"键可进入预 案管理菜单,在该菜单内可以进行情景保存和情景调 用功能。

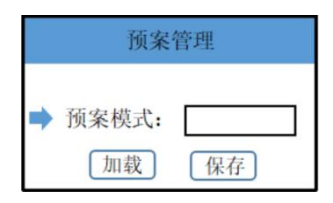

### ● OK 功能键

最常用的按键,选择功能和确定更改等都通过按 "OK"进行确定。

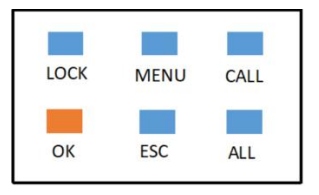

ALL 功能键

### ● LOCK 功能键

在任意界面下,按下"LOCK"后,面板按键被禁 用,二次按下"解锁","锁住"状态时该按键产生 | DIK MENU CALL 绿光。

### ● IN/OUT 功能键

用于"信号切换",在任意界面通过点击 IN/OUT 按键进入信号切换界面,或在主菜单选择信号切换后 进行输入输出通道选择。(输入数字为个位数时先按 "0"后按个位数)

### 旋钮功能

用于具备选项选择界面的左右方向的切换,顺时 针旋转相当于"➡", 逆时针旋转相当于"←", 旋钮 – → 具备"ok"按键功能,垂直面板按下旋钮。 信号切换 ,预案

### <span id="page-9-0"></span>5.2 如何切换通道

用于"信号切换",在任意界面通过点击 IN/OUT 按键进入信号切换界面,或在主菜单选择信号切换后 进行输入输出通道选择。(输入数字为个位数时先按 "0"后按个位数)

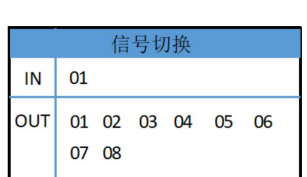

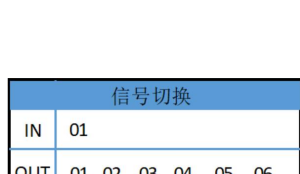

### 在进行"信号切换"时,用于选择所有输出通道。  $01$ **IN OUT** 01 02 03 04 05 06 07 08

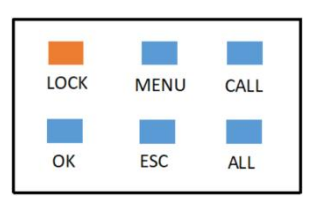

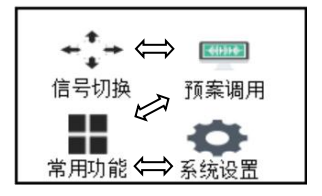

# <span id="page-10-0"></span>**6** WEB 网页操作说明

## <span id="page-10-1"></span>6.1 如何登陆WEB页面

### ● 杳看 WEB 卡 IP

设备启动大概 30 秒左右可通过屏幕看到 WEB 访问的 IP 地址, 默认地址为: 192.168.1.182

HDMI 超高清矩阵

IP:192.168.1.182

Version:20211108A

### 访问和登录

连接设备后访问设备。

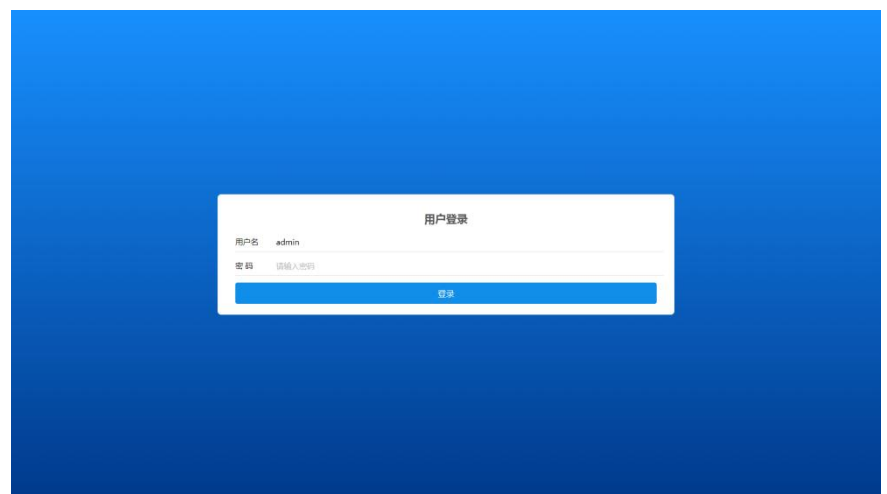

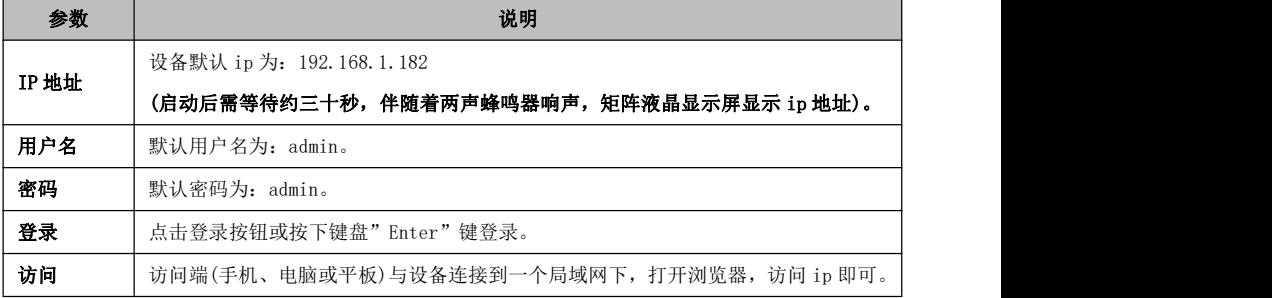

# <span id="page-11-0"></span>6.2 矩阵配置

配置矩阵的输入输出路数

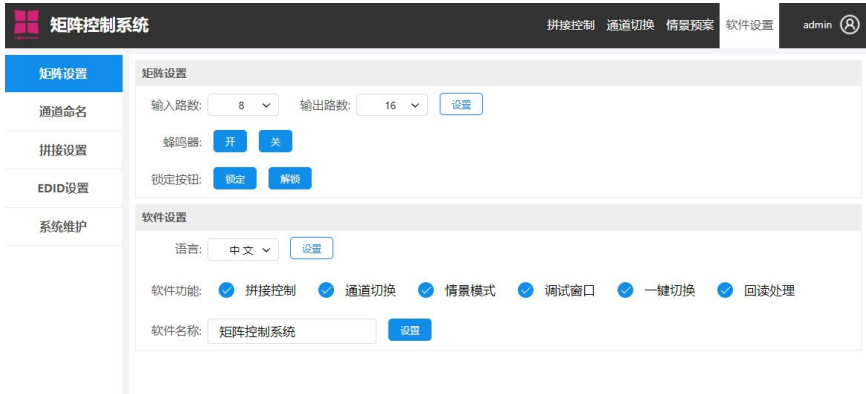

选择矩阵设置:

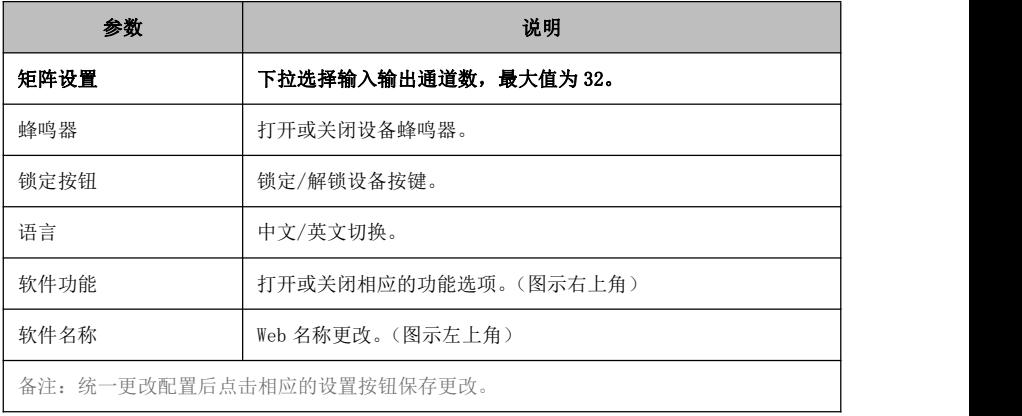

# <span id="page-12-0"></span>6.3 拼接设置

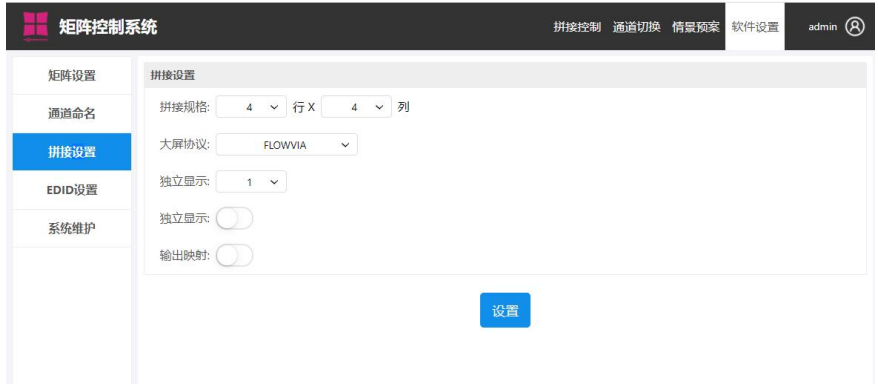

选择拼接设置:

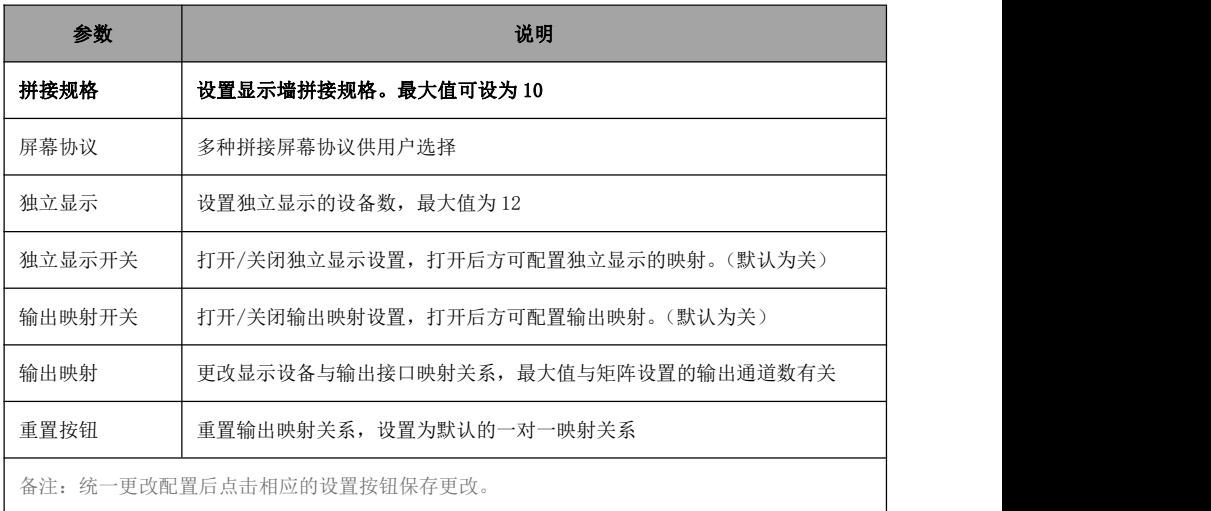

### 注意: 当独立显示和输出映射开关设置为关时, "输出映射设置"部分将会隐藏。

# <span id="page-13-0"></span>6.4 拼接控制面

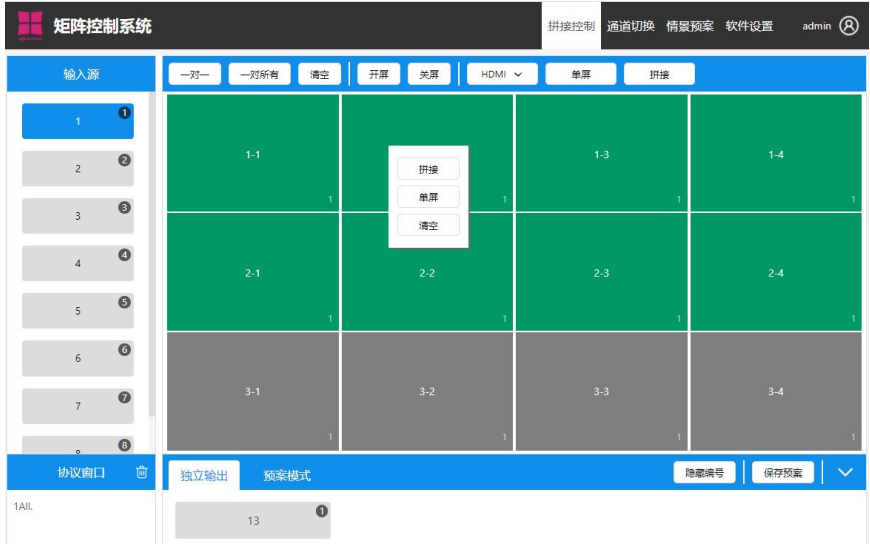

如何控制大屏幕

- 拼接/单屏画面:选定输入通道,选定屏幕,点击拼接/单屏
- 切换信号:选定屏幕将信号拖到屏幕中或选定屏幕双击输入通道

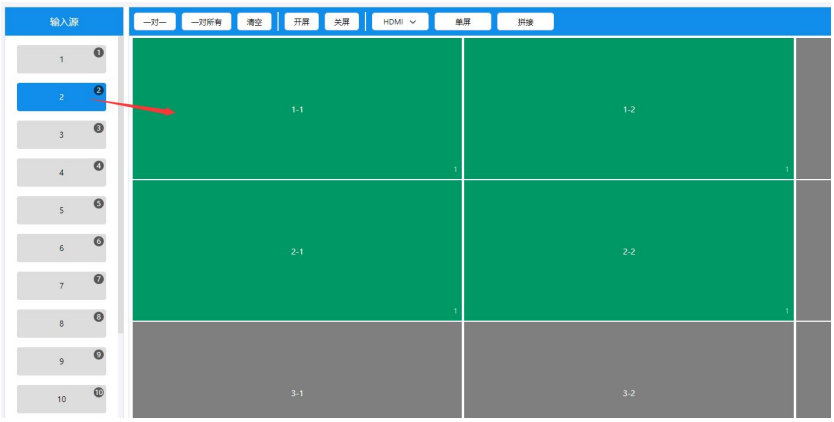

控制说明:

| 参数      | 说明                                                                                                    |
|---------|----------------------------------------------------------------------------------------------------|
| 一对一     | 将输入通道信号"一对一"切换到输出通道。                                                                                                    |
| 一对所有    | 选中输入源,然后点击"一对所有",将选中的输入源切换到所有输出通道。                                                                                                    |
| 清空      | 清空信号并清空显示墙。                                                                                                    |
| 开/关屏    | 控制拼接屏开屏/关屏。                                                                                                    |
| 输出信号类型  | 更换输出信号类型, 共有 HDMI, VGA, DVI 三种。                                                                                                    |
| 单屏      | 框选好需要变换的显示墙区域后点击按钮, 使拼接屏在"拼接"与"单屏"                                                                                                    |
| 拼接      | 之间进行切换。                                                                                                    |
| 显示墙区域   | 在框选好的显示墙区域点击鼠标右键,可执行"拼接,单屏,清空"功能。                                                                                                    |
| 输入源     | 切换信号的四种方式:<br>一, 点击相应输入源然后鼠标框选想要的显示墙区域, 然后点击单屏或拼接。<br>二. 鼠标左键按住输入源拖动到单个显示屏。<br>三. 框选好想要的显示墙区域, 鼠标左键按住输入源拖动到显示墙。<br>四. 选中输入源后, 点击"一对一"或"一对所有"。(移动端控制步骤一致)。 |
| 协议窗口    | 实时显示拼接控制界面实现各种功能所需要的拼接屏/矩阵指令。                                                                                                    |
| 独立输出    | 选中输入通道, 然后点击独立输出, 讲行信号切换。(需要在软件设置里打<br>开独立显示)。                                                                                                    |
| 预案模式    | 点击相应预案即可调用, 前提是预案不为空; 可调用预案数为32。                                                                                                    |
| 保存预案    | 点击保存为第几号预案, 存储当前输入输出对应关系与拼接模式; 可设预案<br>数为32。                                                                                                    |
| 显示/隐藏编号 | 通过点击, 显示或隐藏拼接屏的编号。                                                                                                    |
| 下拉箭头    | 通过点击, 显示或隐藏下方窗口。                                                                                                    |

# <span id="page-15-0"></span>6.5 通道切换

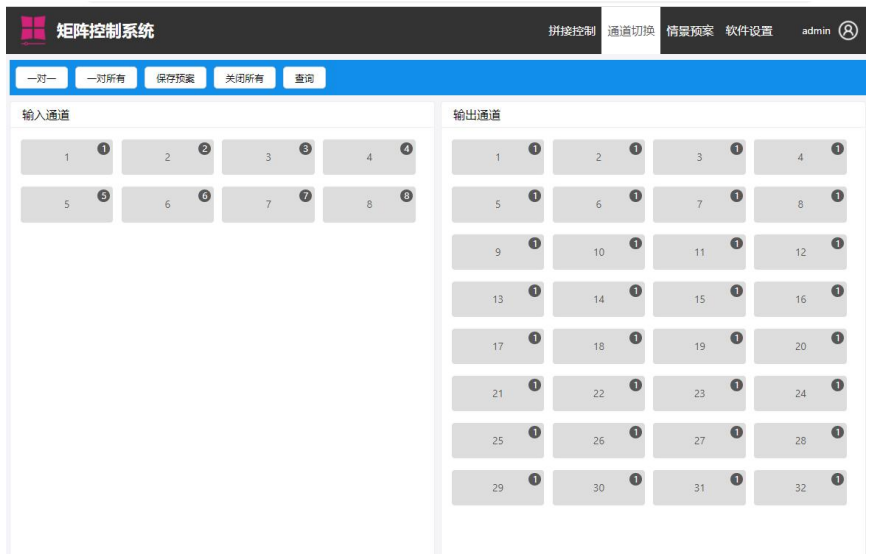

### 切换介绍:

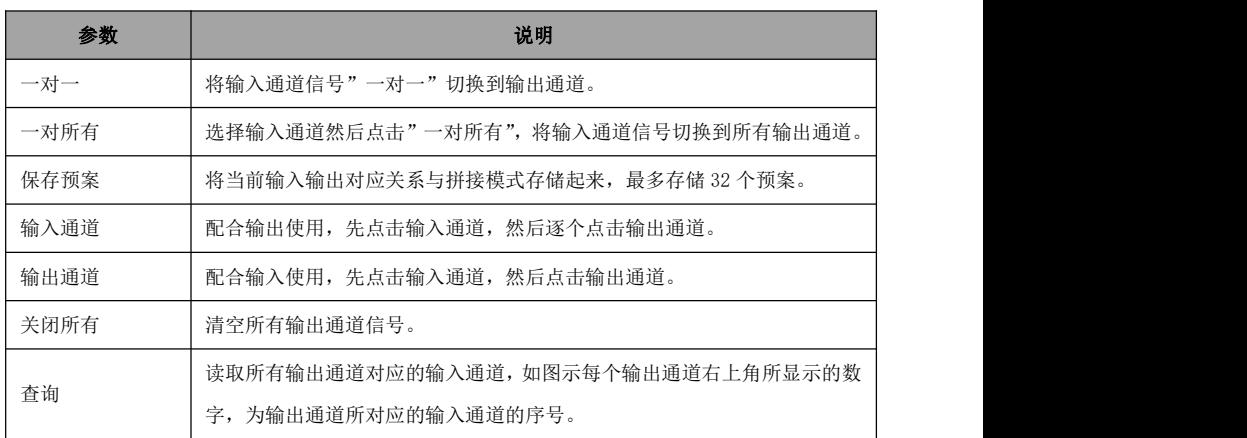

## 调用场景:

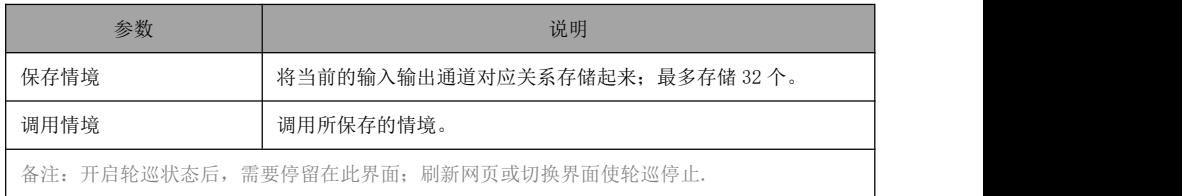

# <span id="page-16-0"></span>6.6 通道重命名

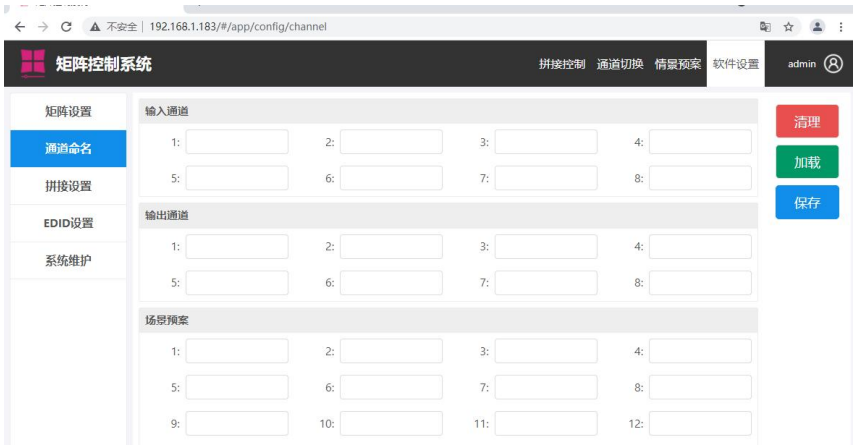

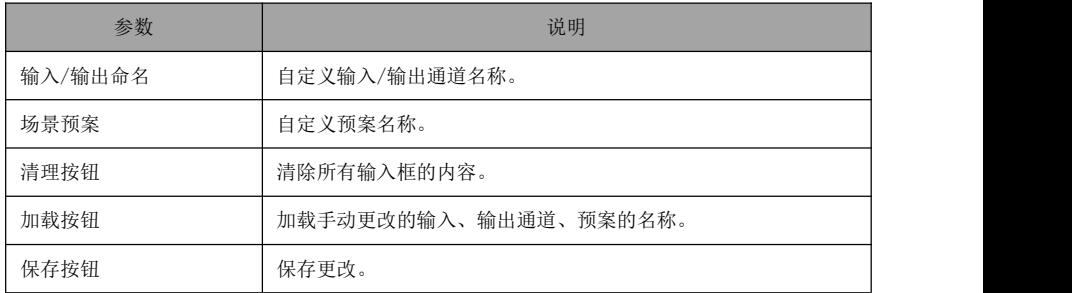

# <span id="page-16-1"></span>6.7 系统维护

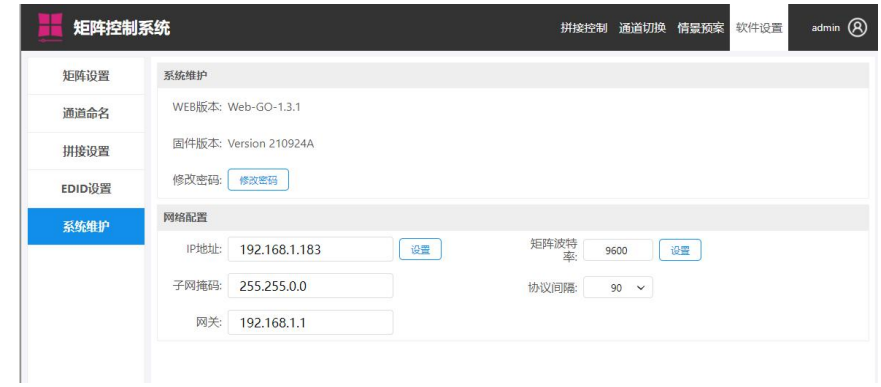

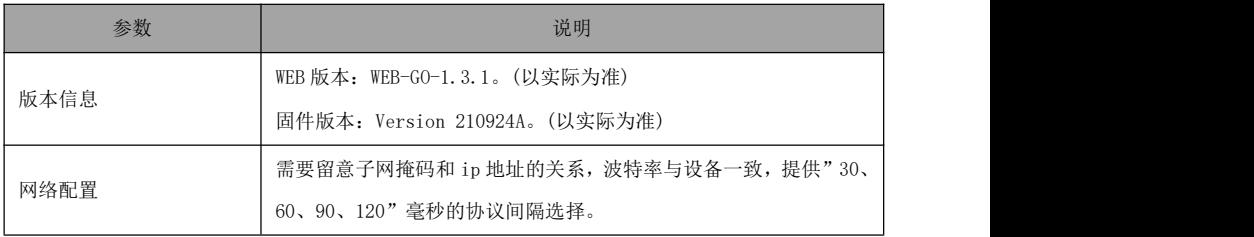

# <span id="page-18-1"></span><span id="page-18-0"></span>7.1 主机型号及技术参数

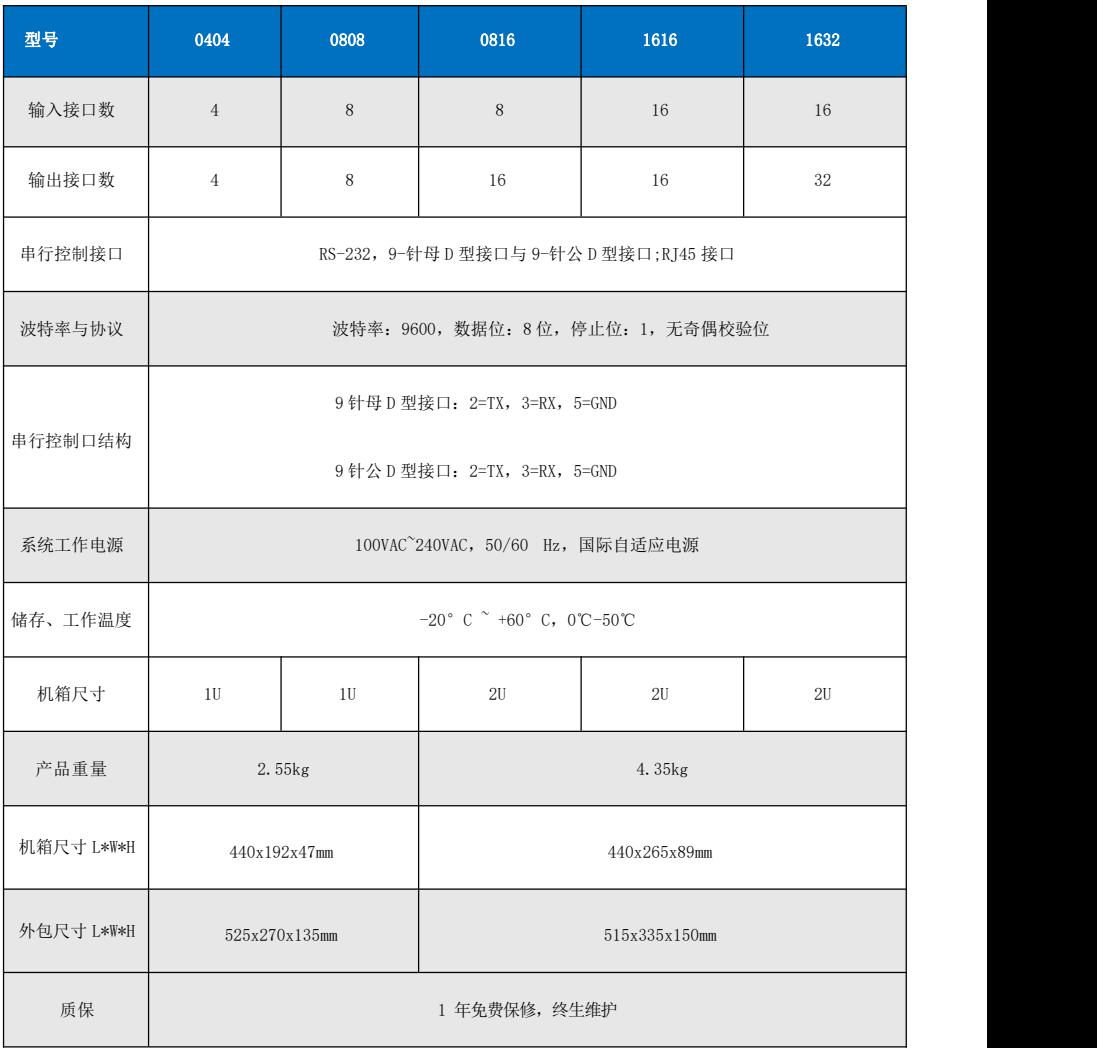

# <span id="page-19-0"></span>**8** 串口通讯协议

## 8.1 控制参数

<span id="page-19-1"></span>采用串口控制时,请将波特率设为 9600,8 位数据位,1 位停止位,无校验位。

## 8.2 通讯控制协议

<span id="page-19-2"></span>以下协议支持所有型号的矩阵,包括 04 系列、08 系列及 16 系列等:

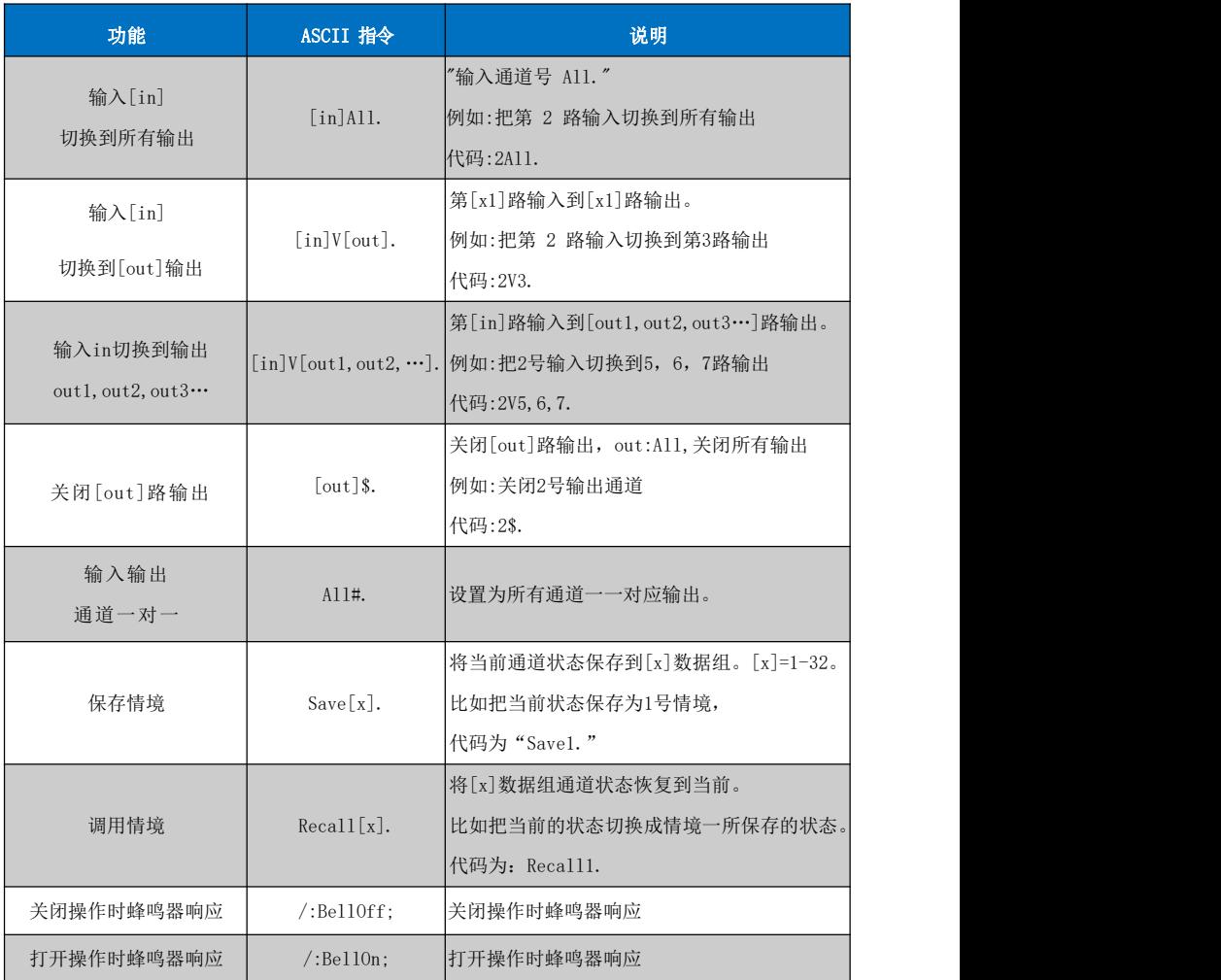

# <span id="page-20-0"></span>**9** 常见故障及维护

- 当矩阵所接外围显示设备图像有重影,如投影机有重影时,可能是投影机没有 正确调好或线材质量不达标,应对投影机相应按钮进行调节或更换线材。
- 当出现颜色丢失或无视频信号输出,可能是音视频接口接触不良。
- 当串口控制不了矩阵时,检查控制软件所设定的通信口是否与所接设备的串口 相对应:检查电脑的通信口是否良好。
- 矩阵切换时无相应图像输出:

(1)检查相应的输入端是否有信号。(可用示波器或万用表进行检测)如果没有信 号输入,有可能是输入线断了或接头松动,更换接线即可;

(2)检查相应的输出端是否有信号。(可用示波器或万用表进行检测)如果没有信 号输出,有可能是输出线断了或接头松了,更换接线即可;

(3)检查输出端口号是否与受控端口号一致。

不属于以上三种情况,可能主机内部故障,请送专业人员进行维修。

- 如果 POWER 灯不亮, 且 LCD 无显示, 操作无反应, 请检查设备电源输入是否 接触良好。
- 输出图像受干扰,有可能输入输出设备没有良好接地。
- 当拔、插音视频接口时,如果感觉到有明显的静电,有可能设备电源地线没有 良好接地,请按正确方法接地,否则容易损坏主机,缩短主机寿命。
- LCD 显示正常, 通讯口有返回代码, 但无图像输出或无音频输出:
- (1)可能音视频接口松了,更换即可;
- (2)可能接线短路了,更换即可;
- (3)可能接线断路了,更换即可;

(4)矩阵面板按键、通讯口都无法控制时,可能主机内部已经损坏,请送给专业人 员进行维修。

注:本设备不适合非专业人员操作调试,使用须接受专业人员培训或指导。 使用本设备前请仔细阅读本说明书,说明书应妥善保存以备后用。